THE NATIONAL ASSOCIATION OF REALTORS®

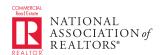

## **6 SIMPLE STEPS**

- Go to **Realtor.org** and click on "My Account" in the upper right; then sian-in.
- Under "Update Other NAR Accounts", click on "Change your member data profile (NRDS)"
- Update any contact information phone, mailing address, and email address.
- Scroll down to the categories towards the end labeled "Primary Field of Business" and click on "List Field of Business" to select from the options available. Choose the one that accurately describes the majority of your business.
- Repeat the process for "Secondary Field of Business" (you may add up to 3 that represent specialties).
- Click on "Save Changes" at the bottom of the profile page.

## Now You're Up to Date!

## Connect with NAR's Commercial Services

Online: Realtor.org/commercial Email:

narcommercial@realtors.org

Phone: 1.800.874.6500

Bit.ly/TheSourceBlog

Facebook.com/nar.commercialRE

Twitter.com/commsource

tinyurl.com/narcrelinkedin

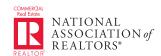